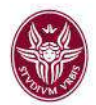

Ricevuta la notifica il docente potrà accedere alla piattaforma Moodle (area login).

Tutti gli approfondimenti in merito alla documentazione Moodle sono disponibili all'indirizzo web [https://elearning.uniroma1.it/mod/page/view.php?id=78910.](https://elearning.uniroma1.it/mod/page/view.php?id=78910)

# 4 Meet

## 4.1 Informazione

È uno strumento per svolgere lezioni video, ricevimento o riunioni fra più persone collegate da remoto. Consente di comunicare via chat e videoconferenza, sia in bilaterale che in gruppo. Include strumenti per l'accessibilità, come i sottotitoli automatici. Per far fronte all'emergenza COVID-19, fino al 1 luglio 2020, Google mette a disposizione di tutte le scuole che utilizzano G Suite for Education alcune funzionalità avanzate di Meet come la possibilità di effettuare videochiamate con fino a 250 partecipanti e la possibilità di registrare e salvare i meeting su Google Drive (live streaming).

## 4.2 Prerequisiti

È possibile partecipare alle riunioni con un pc o un device.

Per utilizzare Meet è sufficiente, avendo a disposizione una connessione ad Internet, scegliere uno dei browser presenti nel PC (ad es. Chrome, Firefox, Internet Explorer o Safari – in generale supporta le principali versioni dei browser su base continuativa).

#### 4.3 Modalità di accesso

Per accedere allo strumento si deve prima accedere alla casella di posta *<https://mail.google.com/a/uniroma1.it>*, autenticandosi con le credenziali istituzionali @uniroma1 (nome.cognome@uniroma1.it, password). Quindi si deve accedere al menu con l'icona quadrata (pittogramma di quadratini in alto a destra) e scorrere le icone presenti nel riquadro fino a trovare Meet.

#### 4.4 Funzionalità

Meet consente la creazione di VIDEOCHIAMATE **a cui possono partecipare fino a 100 persone** (250 persone fino al 1° luglio 2020) interni o esterni a Sapienza, con le seguenti funzioni aggiuntive:

- Condivisione dello schermo, per mostrare una presentazione o altre informazioni presenti sul desktop o derivanti da device multimediali addizionali.
- Versatilità su differenti dispositivi docente (ad esempio è possibile iniziare una riunione sul pc e continuare su un altro device)

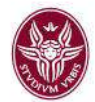

## 4.5 Come avviare una videochiamata

Aprire l'applicazione Meet dalla propria schermata della app di Google Suite (figura 15) dall'account di posta istituzionale.

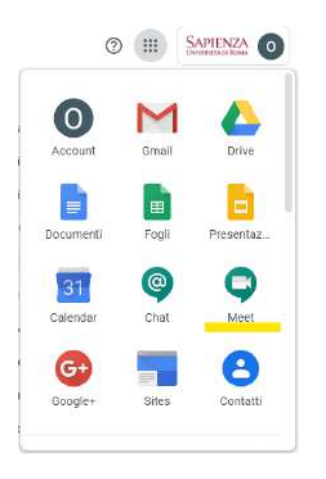

Figura.15 Funzionalità Meet

La schermata principale dell'applicazione si presenta all'utente come indicato in figura 16. Selezionare a questo punto la voce "Partecipa a una riunione o avviale"

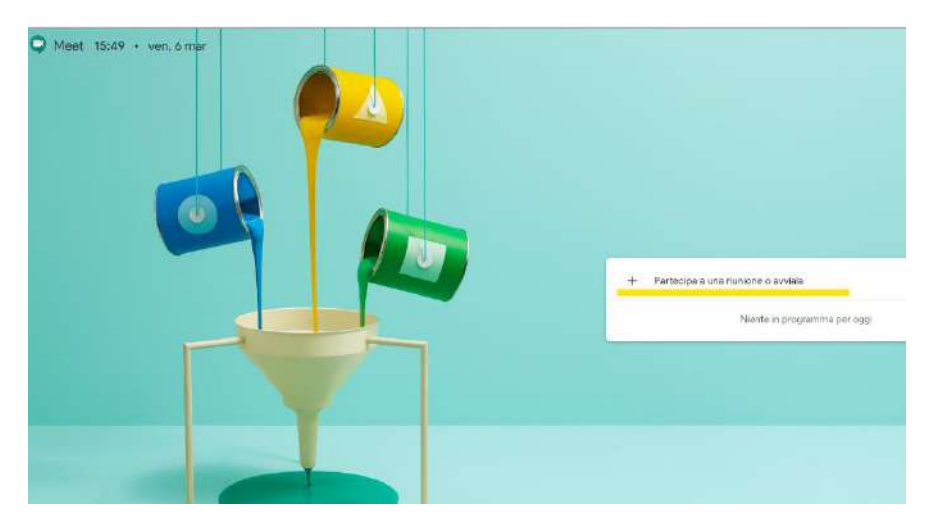

Figura.16 Avviare una nuova videochiamata

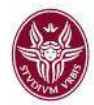

A questo punto il docente dovrà indicare un nome da assegnare alla videochiamata che intende creare (si veda figura 17).

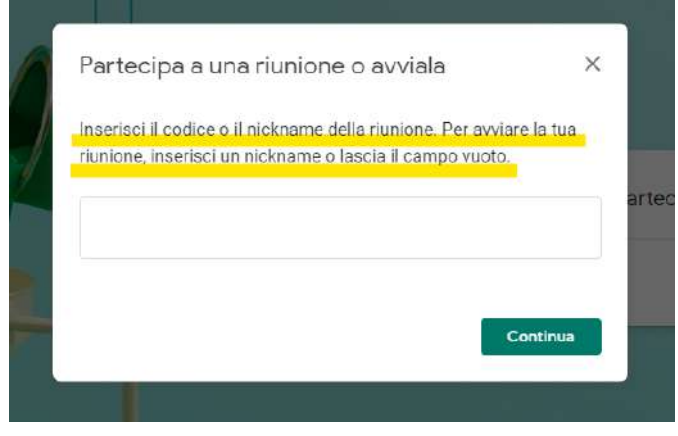

Figura.17 Dare un nome alla nuova videochiamata

Attraverso i controlli sullo schermo il docente dovrà consentire (soltanto la prima volta) al sistema di usare webcam/microfono del proprio PC (è possibile gestire la qualità dell'audio e dei video attraverso i controlli del proprio PC).

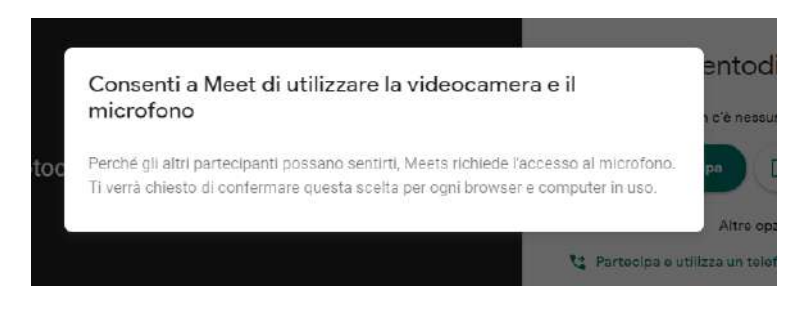

Figura.18 Consentire a Meet utilizzo webcam/microfono

Cliccare sul pulsante "Partecipa" per avviare la call (si veda figura 19).

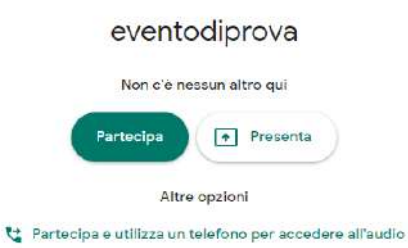

Figura.19 Avvio videochiamata